# **คู่มือการใช้งาน**

# **โมบายแอปพลิเคชันเพื่อสนับสนุนการวางแผนการเรียน**

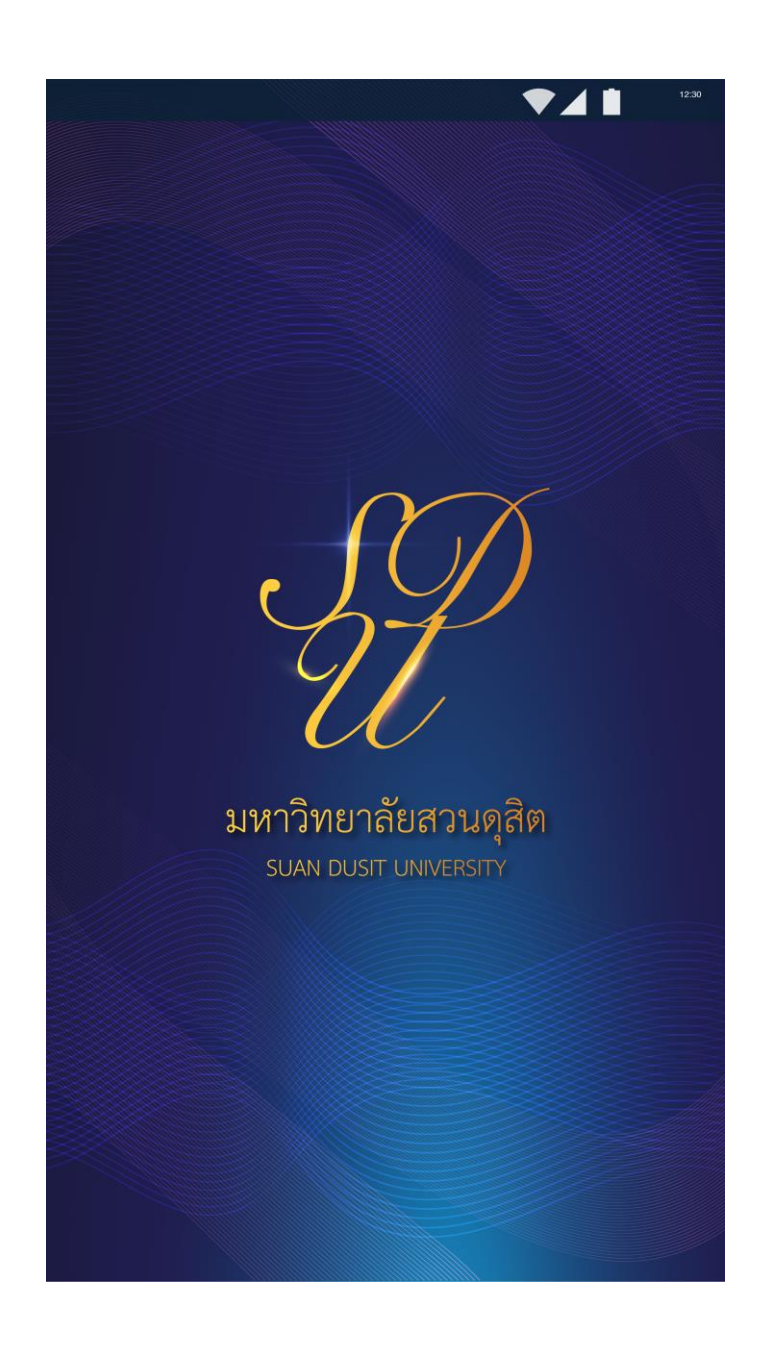

#### **วิธีการเข้าใช้งาน**

- 1. กรอก Username และ Password ชุดเดียวกับที่ใช้งานอินเทอร์เน็ตของมหาวิทยาลัย
- 2. Login เข้าสู่หน้าจอเมนูหลัก

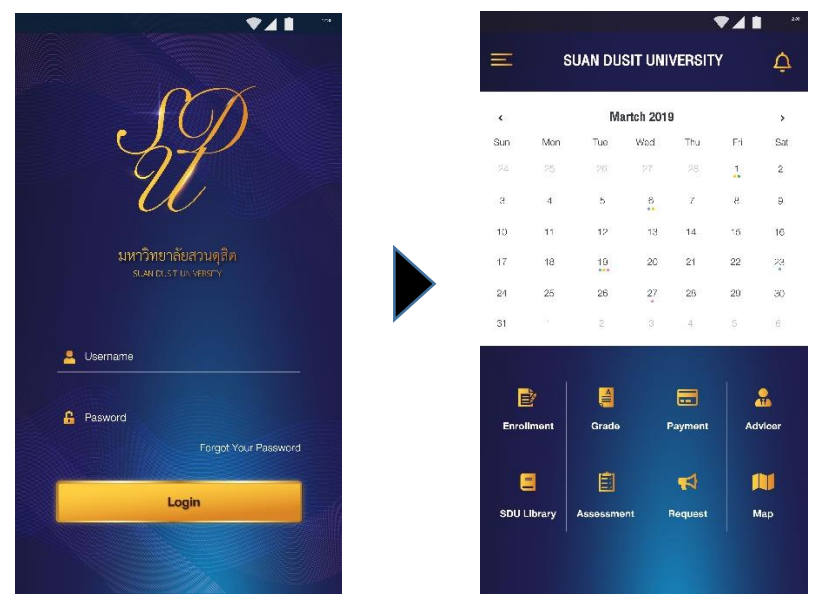

**ภาพที่ 1** แสดงหน้าจอ Login และหน้าจอเมนูหลัก

- 3. คลิกที่ปุ่ม ที่มุมซ้ายบน จะเห็นชื่อ-นามสกุล เมนูตั้งค่า และเมนูออกจากระบบ
	- 3.1 คลิกที่รูปจะแสดงข้อมูลส่วนตัวต่าง ๆ ได้แก่ เบอร์โทรศัพท์ อีเมล สถานะการชำระเงิน สถานะการยืมหนังสือ และสถานะการกู้ยืม กยศ.

|                         |               |                              |                |                       | 741    |                                |
|-------------------------|---------------|------------------------------|----------------|-----------------------|--------|--------------------------------|
| $\equiv$                |               | <b>SUAN DUSIT UNIVERSITY</b> |                |                       |        | ٥                              |
| $\epsilon$              |               |                              | Martch 2019    |                       |        | $\,$                           |
| Sun                     | Mon           | Tue                          | Wed            | Thu                   | Fri    | Sat                            |
| 22                      | 25            | $25^{\circ}$                 | $-27$          | $-20$                 | 1      | $\mathbb Z$                    |
| $\overline{\mathbf{a}}$ | $\frac{1}{2}$ | $\mathbf S$                  | $\frac{6}{11}$ | $\tau$                | 8      | $\overline{\mathbf{9}}$        |
| 10                      | 11            | 12                           | 13             | 14                    | 15     | 16                             |
| 17                      | 18            | $\frac{19}{116}$             | 20             | 21                    | $22\,$ | $\tilde{\mathcal{L}}^2_\theta$ |
|                         |               |                              |                |                       |        |                                |
| 24                      | 25            | 26                           | 27             | $28$                  | 29     | $\rm 30$                       |
| 31                      | ×             | ۰                            |                |                       | ×      |                                |
|                         |               |                              |                |                       |        |                                |
| D                       |               | ₩                            |                | 畐                     |        | 운                              |
|                         |               |                              |                |                       |        |                                |
| Enrollment              |               | Grade                        |                | Payment               |        | Advicer                        |
|                         |               |                              |                |                       |        |                                |
| 팀                       |               | 自                            |                | $\blacktriangleright$ |        | m                              |
| <b>SDU Library</b>      |               | Assessment                   |                | Request               |        | <b>Map</b>                     |
|                         |               |                              |                |                       |        |                                |
|                         |               |                              |                |                       |        |                                |
|                         |               |                              |                |                       |        |                                |

**ภาพที่ 2** แสดงหน้าจอข้อมูลส่วนตัว

### 3.2 คลิกเมนูตั้งค่า

- เปลี่ยนรหัสผ่านสำหรับเข้าใช้งาน
- เลือกการแสดงผลภาษาไทย หรือภาษาอังกฤษ
- ปิดหรือเปิดการแจ้งเตือน (Notification)

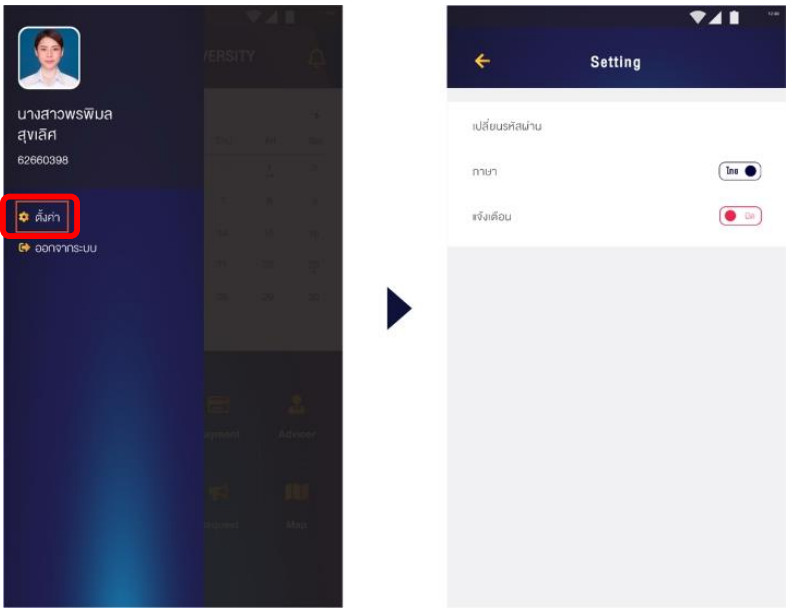

**ภาพที่ 3** แสดงหน้าจอตั้งค่า

#### **ปฏิทินวิชาการ (Academic Calendar)**

ข้อมูลกิจกรรมต่าง ๆ ตามปฏิทินวิชาการของมหาวิทยาลัย แสดงผลในรูปปฏิทิน และมีจุดสีสำหรับ วันที่มีกิจกรรม ซึ่งสามารถคลิกดูรายละเอียด และมีการแจ้งเตือน (Notification)

- คลิกวันที่ที่มีจุดสีจะทราบกิจกรรมของวันนั้น ๆ
- คลิกสัญลักษณ์ จะทราบกิจกรรมวิชาการทั้งหมด และนัดหมายของอาจารย์ที่ปรึกษา

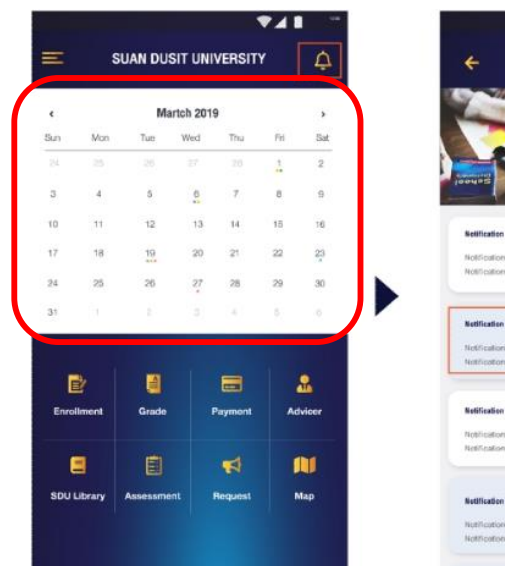

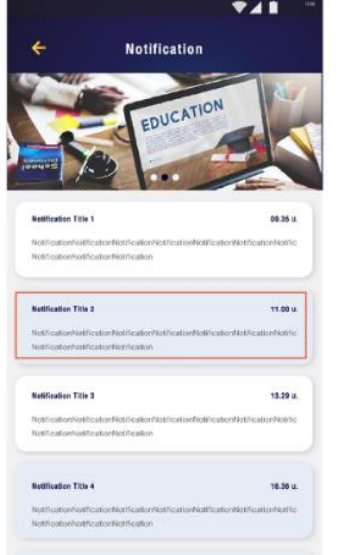

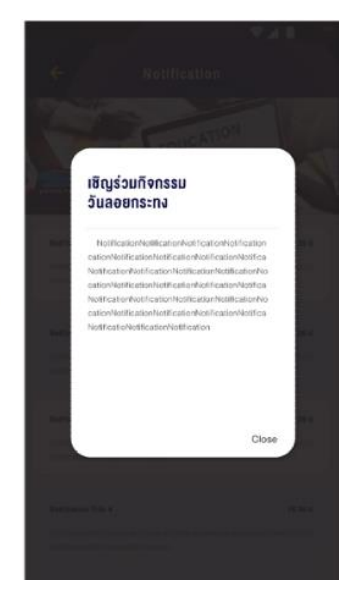

**ภาพที่ 4** แสดงหน้าจอปฏิทินวิชาการ

# **ไอคอนในโมบายแอปพลิเคชันนี้ มีทั้งสิ้น 8 ไอคอน ดังนี้**

#### **1. การลงทะเบียน (Enrollment)**

แสดงรายวิชาที่ลงทะเบียนเรียนในแต่ละภาคเรียน โดยภาคเรียนปัจจุบันมีการแสดง วันเรียน เวลาเรียน ห้องเรียน วันสอบ เวลาสอบ และห้องสอบ

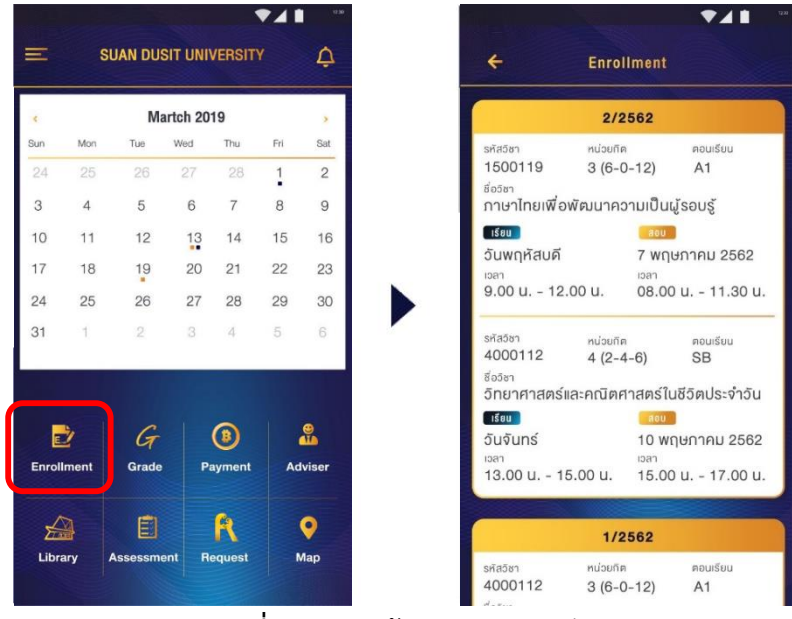

**ภาพที่ 5** แสดงหน้าจอการลงทะเบียน

#### **2. ผลการเรียน (Grade)**

แสดงผลการเรียนของแต่ละภาคเรียน แสดงจำนวนหน่วยกิต หน่วยกิตสะสม เกรดเฉลี่ย และเกรดเฉลี่ยสะสม

| $\overline{\phantom{0}}$      | Grade                                                                                         |
|-------------------------------|-----------------------------------------------------------------------------------------------|
|                               | 2/2562                                                                                        |
| $s\overline{a}a\overline{b}a$ | nuouña                                                                                        |
| 80581                         | $3(6-0-12)$<br>1500119                                                                        |
|                               | ภาษาไทยเพื่อพัฒนาความเป็นผู้รอบรู้                                                            |
| รหัสวิชา                      | <b>RÜQUIN</b>                                                                                 |
|                               | 4000112<br>$4(2-4-6)$                                                                         |
| ชื่อวิชา                      | วิทยาศาสตร์และคณิตศาสตร์ในชีวิตประจำวัน                                                       |
|                               |                                                                                               |
| รหัสวิชา                      | หน่วยที่ต<br>$4(2-4-6)$<br>4000130                                                            |
| ชื่อวิชา                      |                                                                                               |
|                               | พลเมืองไทยและพลโลกที่คี                                                                       |
|                               | หน่วยกิต<br><sub>ทน่วยกิตสะสม</sub><br><b>เกรคเฉลี่ย</b><br>เกรคเฉลี่ยสะสม<br>12 <sup>2</sup> |
|                               |                                                                                               |
|                               | 1/2562                                                                                        |
| sหัสวิชา                      | RABOUN                                                                                        |
| ชื่อวิชา                      | 4000112<br>$4(2-4-6)$                                                                         |
|                               | วิทยาศาสตร์และคณิตศาสตร์ในชีวิตประจำวัน                                                       |

**ภาพที่ 6** แสดงหน้าจอผลการเรียน

#### **3. การช าระเงิน (Payment)**

แสดงสถานะการชำระเงินในแต่ละภาคเรียน ชำระเงินเรียบร้อย <mark>ชาระแล้ว</mark> หรือค้างชำระ ้ค้างชำระ

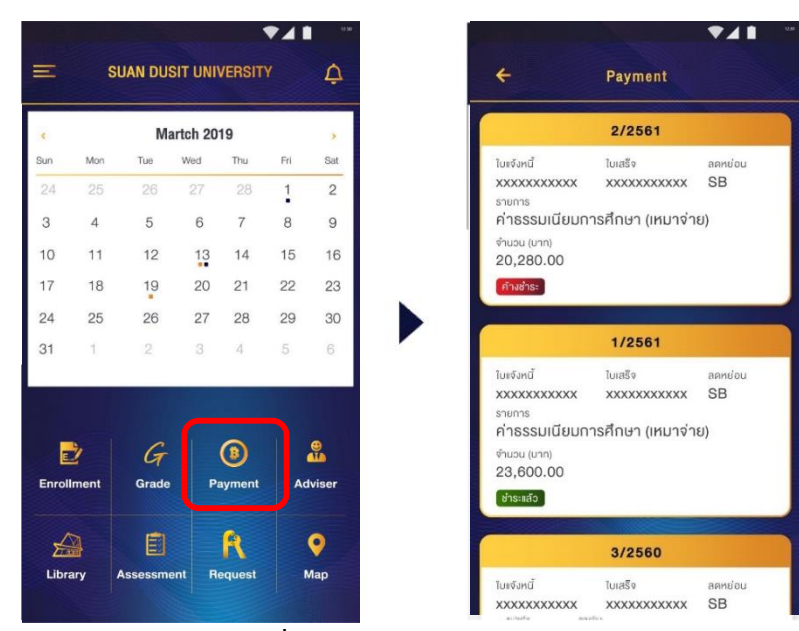

**ภาพที่ 7** แสดงหน้าจอการชำระเงิน

### **4. ที่ปรึกษา (Advisor)**

แสดงข้อมูลอาจารย์ที่ปรึกษา ช่องทางการติดต่อ การนัดหมาย และนักศึกษาสามารถนัดหมาย ผ่านทางโมบายแอปพลิเคชัน

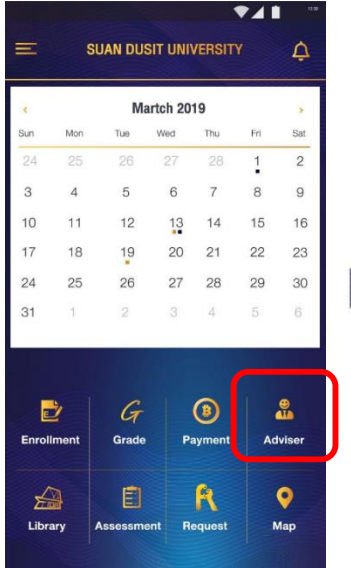

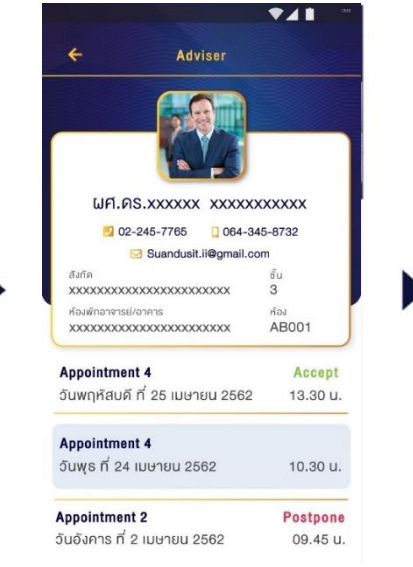

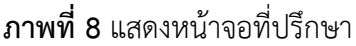

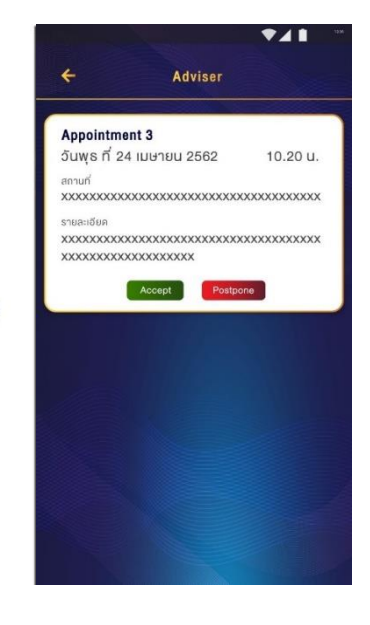

# **5. แหล่งเรียนรู้(Library)**

แสดงแบนเนอร์เพื่อลิงก์ไปยังแหล่งเรียนรู้ออนไลน์ต่าง ๆ ของมหาวิทยาลัย เช่น e-Book ฐานข้อมูลออนไลน์ สื่อการเรียนรู้ Gen-Ed เป็นต้น

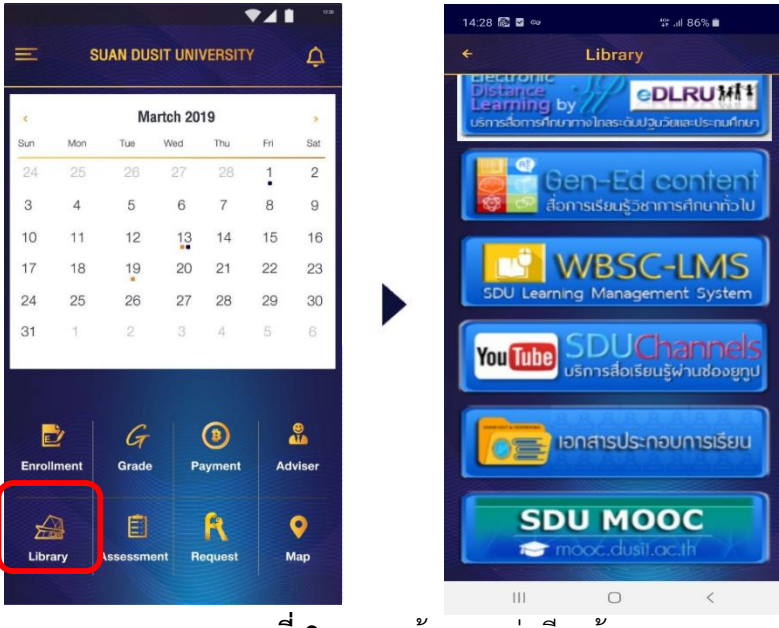

**ภาพที่ 9** แสดงหน้าจอแหล่งเรียนรู้

#### **6. การประเมิน (Assessment)**

ประเมินการจัดการเรียนการสอนแต่ละรายวิชาของนักศึกษาในแต่ละภาคเรียน

| ระบบการประเมินเพื่อพัฒนาประสิทธิภาพการจัดการศึกษา<br>Martch 2019<br>$\boldsymbol{\gamma}$<br>ปีการศึกษา 2561<br>Thu<br>Fri<br>Mon<br>Tue<br>Wed<br>Sat<br>1<br>25<br>26<br>27<br>28<br>$\overline{c}$<br>٠<br>8<br>5<br>6<br>$\overline{7}$<br>9<br>$\overline{4}$<br>เกรดเฉลี่มสะสม 2.77<br>11<br>12<br>14<br>15<br>16<br>13<br>23<br>18<br>20<br>21<br>22<br>$^{19}$<br>30<br>26<br>25<br>27<br>28<br>29<br>2<br>3<br>5<br>6<br>11<br>$\varDelta$<br>ปีการศึกษา<br>ภาคเรียน<br>$\overline{1}$<br>G<br>₷<br>Đ<br>◉<br>Grade<br><b>Payment</b><br><b>Adviser</b> | $\equiv$ | <b>SUAN DUSIT UNIVERSITY</b> |  | △ |
|----------------------------------------------------------------------------------------------------|----------|------------------------------|--|---|
| K)<br>Sun<br>2562                                                                                                    |          |                              |  |   |
| รหัสนักศึกษา 6111011940026<br>24<br>3<br>10<br>17<br>24<br>31<br><b>Enrollment</b>                                                                                                    |          |                              |  |   |
| ชื่อ-สกุล นางสาวกาญจนา อุ่มสาพล                                                                                                    |          |                              |  |   |
| คณะ วิทยาศาสตร์และเทคโนโลยี<br>สาขาวิชา เทคโนโลยีสารสนเทศ<br>หลักสูตร ปริญญาตริปกติ<br>ที่ปรึกษา อาจารย์ทินกร ชุณหภัทรกุล                                                                                                    |          |                              |  |   |
|                                                                                                    |          |                              |  |   |
|                                                                                                    |          |                              |  |   |
|                                                                                                    |          |                              |  |   |
|                                                                                                    |          |                              |  |   |
|                                                                                                    |          |                              |  |   |
|                                                                                                    |          |                              |  |   |
|                                                                                                    |          |                              |  |   |
|                                                                                                    |          |                              |  |   |
|                                                                                                    |          |                              |  | O |
| R<br>Ė<br>⊭                                                                                                    |          |                              |  |   |

**ภาพที่ 10** แสดงหน้าจอการประเมินผล

### **7. ค าร้อง (Request)**

แสดงสถานะใบคำร้องต่าง ๆ ที่นักศึกษายื่นต่อสำนักส่งเสริมวิชาการและงานทะเบียน

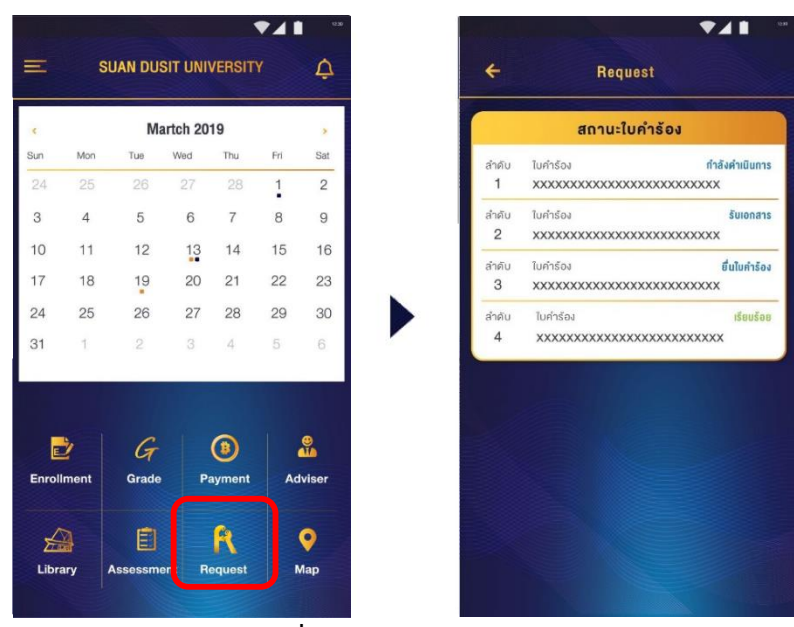

**ภาพที่ 11** แสดงหน้าจอคำร้อง

## **8. แผนที่ (Map)**

แสดงที่ตั้งอาคาร ส านักงาน เบอร์โทรศัพท์หน่วยงานต่าง ๆ ในมหาวิทยาลัยสวนดุสิต พร้อมแสดงเส้นทางแบบเดียวกับ Google Map

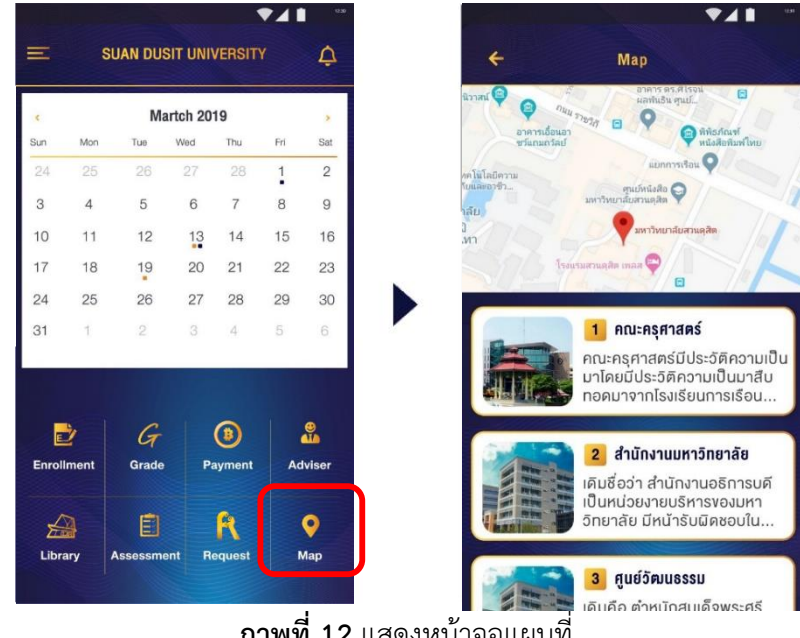

**ภาพที่ 12** แสดงหน้าจอแผนที่